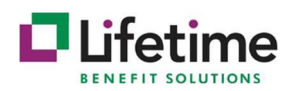

# Running the New AEI 2021 Premium Assistance Credit Report from Your Employer Portal

To assist groups with the filing for their credit, reporting functionality has been added to the COBRA employer portal that captures all AEI subsidy information. These instructions will help you to log into the employer portal and generate the report at your convenience. If you have any questions on the report, please reach out to your dedicated COBRA Administrator at Lifetime Benefit Solutions.

## How to Run the AEI 2021 Premium Assistance Credit Report

1. Log in to the COBRA employer portal at https://cobra.lifetimebenefitsolutions.com

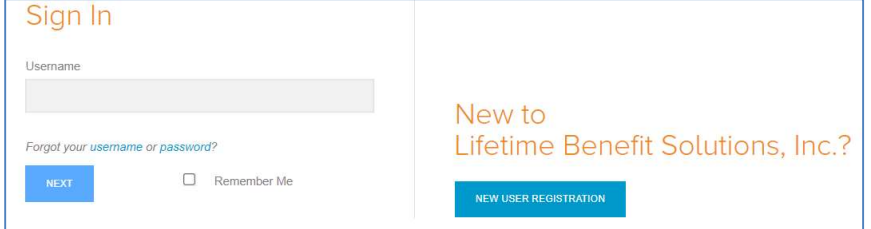

2. On the landing page, locate Import & Reports.

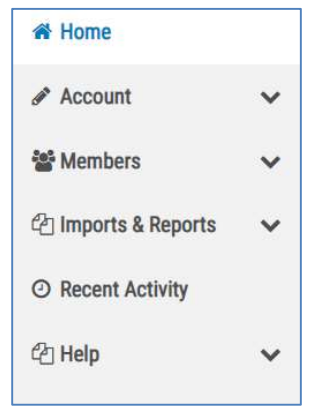

3. Under Import & Reports, choose Accounting Reports.

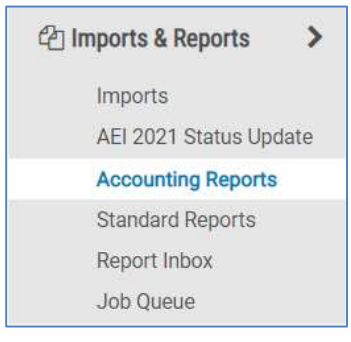

4. This will bring you to a new landing page. At the top, you will be instructed to choose the report you would like to generate. Through the list, you will want to choose AEI 2021 Premium Assistance Credit.

There are instructions in the image below on how to fill out the requirements with some tips.

TIP: If you would like a report to cover the entire quarter, enter the quarters date range in the respective date fields.

Example: Enter the start date set as 04/01/2021 and the end date as 06/30/2021 to cover the years entire second quarter.

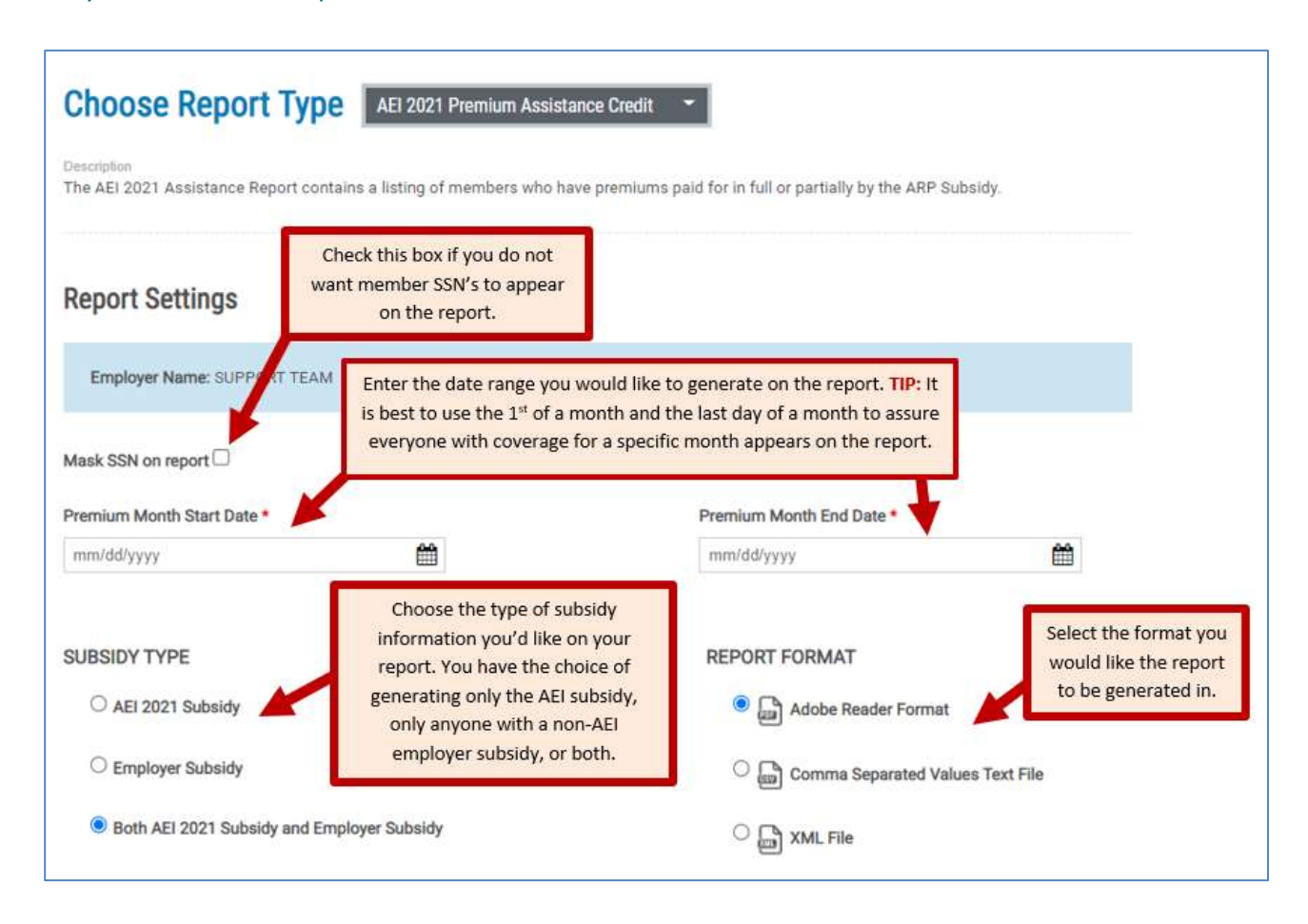

5. Under the report requirements fields, enter the desired email address to receive a notification once the report is complete and ready to be viewed. Once the email is entered, click the blue box that says Run Report to finish the request.

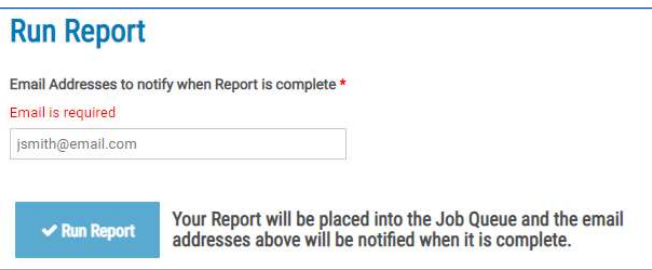

6. If you're successful, at the top of the page above the choose report option you will see that your report was successfully sent to be generated.

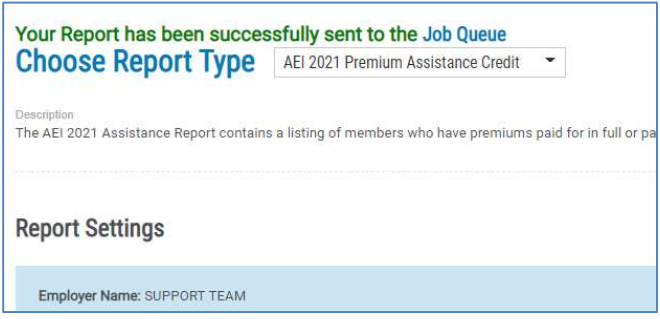

7. Once the report is complete and ready to be viewed, the email address previously entered will receive a notification. You can locate the report in the Job Queue located under Imports & Reports. Once you're on the Job Queue landing page, locate the report labeled AEI 2021 Premium Assistance Credit and click View under the Download Results.

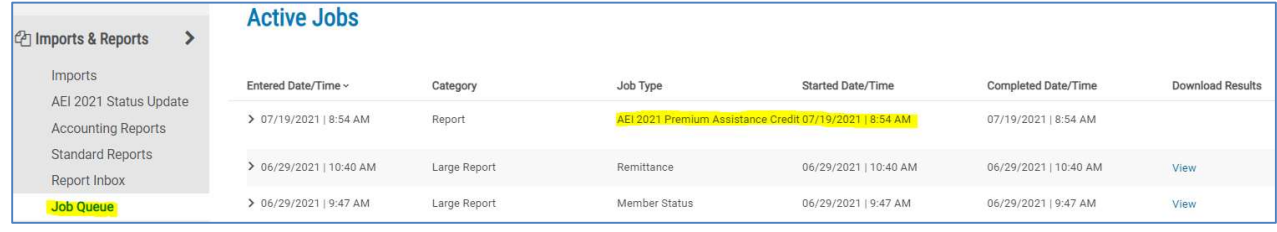

## Report Description

The AEI 2021 Premium Assistance Credit report can be generated in the following formats:

- PDF
- $\bullet$  CSV
- XML

## PDF Format

The AEI 2021 Premium Assistance Credit report in the PDF format contains the following sections:

- Report header
- Client section
- **•** Division section
- Member section

#### Report Header:

The report header section of the report displays the AEI Subsidy Grand Total and/or Employer (EMP) Subsidy Grand Total, depending on the Subsidy Type selected when configuring the report.

#### Client Section:

Every client begins in a new page in the report. The client header is displayed on the top of the page and includes the following fields:

- Client Name
- Client ID
- EIN/Tax ID

After each Client section, Client Totals which is a common amount from all Client's members, is displayed for the following fields:

- Premium Amount
- Admin Fee
- EMP Subsidy (if selected in Subsidy Type from Step 4, this heading is Employer Subsidy)
- AEI Subsidy

### Division Section

Every Division begins on a new page in the report. The division header is displayed on the top of the page and includes the following fields:

Division Name

The Division Name is repeated on the top of each division section page. After each division section, Division Totals which is a common amount from all division's members, is displayed for the following fields:

- Premium Amount
- Admin Fee
- EMP Subsidy (if selected in Subsidy Type from Step 4, this heading is Employer Subsidy)
- AEI Subsidy

### Member Section

The member section contains member tables. Each member table contains information only for one member. Member tables are sorted by the Premium Month and Year column ascending and then by the Insurance type column, according with the following priority order: Medical > Vision > Pharmacy > HRA > EAP.

After each member section, the AEI Effective date is displayed. The Member Totals, which is a common amount from all premium periods and plans, is also displayed for the following fields:

- Premium Amount
- Admin Fee
- EMP Subsidy (if selected in Subsidy Type from Step 4, this heading is Employer Subsidy)
- AEI Subsidy

## CSV and XML Formats

The AEI 2021 Premium Assistance Credit Report in CSV/XML format contains following sections. Within each section are applicable headers providing details related to the data provided.

- Client Assistance Total
- Member Assistance Total
- Member Assistance Details